# CVR100W無線 — N 300M路由器上的網際網路通 訊協定(IP)模式組態

### 目標 Ī

網際網路通訊協定第4版(IPv4)負責交付大部分網際網路流量。但是,IPv4僅包含有限數量的 IP地址,可供裝置和網路使用。為了解決地址有限的問題,我們建立了IPv6,它包含的IP地址 比IPv4要多。但是,IPv6與IPv4不直接相容。當站點或使用者需要通過IPv4網路傳送IPv6資料 包時,可以使用6to4。6to4通過IPv4網路將IPv6資料包傳送到IPv6目標。

本文說明如何在CVR100W上配置IP模式。

## 適用的裝置 i<br>I

·CVR100W

### 軟體版本

·v1.0.1.19

## IP模式

步驟1.登入到Web配置實用程式並選擇Networking > IP Mode。IP Mode 頁面隨即開啟:

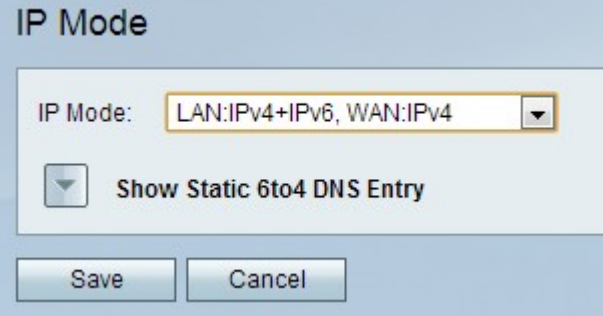

步驟2.從IP Mode下拉式清單中選擇所需的模式。您選擇的模式應該能夠支援網路成員使用的 IP版本。可用選項包括:

·LAN:IPv4、WAN:IPv4 — 將IPv4應用於LAN和WAN。

·LAN:IPv6、WAN:IPv4 — 將IPv6應用於LAN,將IPv4應用於WAN。

·LAN:IPv6、WAN:IPv6 — 將IPv6同時應用於LAN和WAN。

·LAN:IPv4+IPv6、WAN:IPv4 — 將IPv4和IPv6應用於LAN,將IPv6應用於WAN。

·LAN:IPv4+IPv6、WAN:IPv4+IPv6 — 將IPv4和IPv6同時應用於LAN和WAN。

步驟3.按一下Save以儲存變更。

#### 靜態6to4 DNS條目

此頁面允許使用者配置靜態DNS條目以將主機名對映到IPv6 地址。這為使用者訪問遠程 IPv6主機提供了方便的方式。

#### 附註:DNS條目可用於選項LAN:IPv6;WAN:IPv4和LAN:IPv4+IPv6、WAN:IPv4。

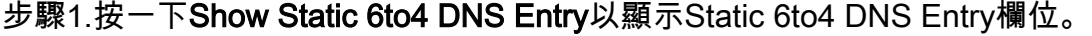

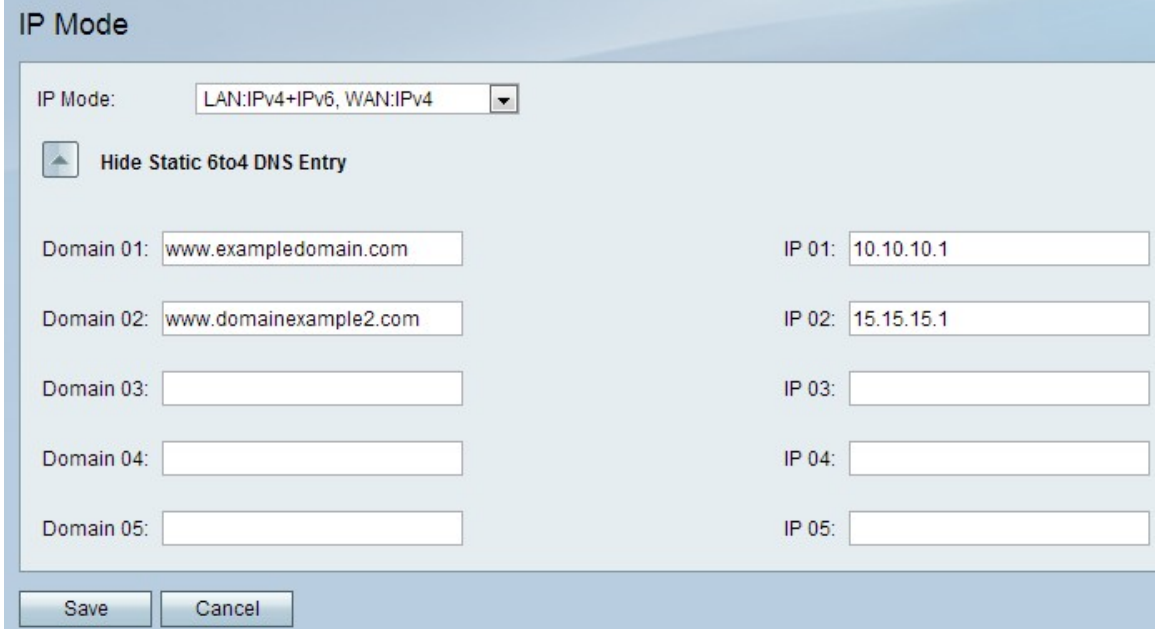

步驟2.在Domain(01-05)欄位中輸入域名。此域指定要對映的IPv6地址的主機名。

步驟3.在IP(01-05)欄位中輸入要對映到的域的IP地址。

步驟4.按一下Save以儲存變更。